# **Booffice Professional Plus 2010** 2010 *Элементы текста Форматирование символов*

*УРОК 2*

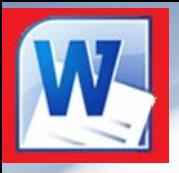

# *ОСНОВЫ РАБОТЫ С ТЕКСТОМ*

- ❑ *Переключение между символами русского и английского алфавита осуществляется одновременным нажатием кнопок Alt + Shift или (если это было перенастроено) сочетанием клавиш левый Ctrl + Shift.*
- ❑ *Для набора БОЛЬШИМИ буквами нажмите и удерживайте кнопку Shift*.
- ❑ *Если нужно печатать постоянно ПРОПИСНЫМИ буквами, то нажмите на кнопку CapsLock, при этом загорится лампочка на клавиатуре, означающая, что клавиатура переключена в верхний регистр и все набираемые буквы будут ЗАГЛАВНЫМИ.*
- ❑ *Для вставки специальных символов тоже используют кнопку Shift вместе с кнопками на которых они нарисованы, - красные только в русской раскладке, черные, если нет красных, то в любой раскладке.*

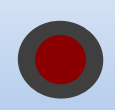

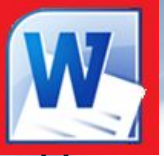

# *ОСНОВЫ РАБОТЫ С ТЕКСТОМ*

*Назначение некоторых клавиш при вводе текста:* 

- **Клавиши → ← ↑ ↓** перемещают текстовый курсор по тексту.
- **Enter –** используется для начала нового абзаца.
- **Backspace** удаляет символы слева от текстового курсора.
- **Delete** удаляет символы справа от текстового курсора.
- **Insert** режим замены (вводимый текст будет затирать старый).
- **Ноте** кнопка перехода в начало строки (при нажатой Ctrl в начало документа).
- **End** кнопка перехода в конец строки (при нажатой Ctrl в конец документа).
- **Page Up** кнопка перехода на видимую часть вверх (при нажатой Ctrl на страницу вверх).
- **Page Down** кнопка перехода на видимую часть вверх (при нажатой Ctrl на страницу вниз).

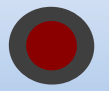

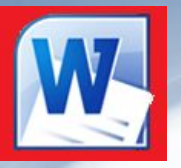

# *ОСНОВЫ РАБОТЫ С ТЕКСТОМ*

**При работе с текстовым редактором необходимо понимать термины:** *Редактирование — преобразование, обеспечивающее добавление, удаление, перемещение или исправление содержания документа.* Редактирование документа обычно производится путем добавления, удаления или перемещения символов или фрагментов текста.

#### *Форматирование — это оформление текста.*

Кроме текстовых символов форматированный текст содержит специальные невидимые коды, которые сообщают программе, как надо его отображать на экране и печатать на принтере: какой шрифт использовать, каким должно быть начертание и размер символов, как оформляются абзацы и заголовки.

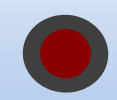

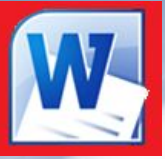

## *ОСНОВНЫЕ ЭЛЕМЕНТЫ ТЕКСТА*

Элементами основного текста являются **символы, слова, предложения, абзацы, рисунки, таблицы**.

- ▪ *Абзац это последовательность символов, слов, предложений, которая заканчивается нажатием клавиши* Enter.
- ▪ *Таблица состоит из строк и столбцов, на пересечении которых находятся ячейки.*
- ▪*Заголовок - это любой абзац основного текста документа.*

# *ОПЕРАЦИИ НАД СТРОКАМИ ТЕКСТА*

- ❑ *Сцепление двух строк* переместить курсор в конец первой строки и нажать **Delete.**
- ❑ *Разрыв строки на две части* установить курсор в нужную позицию строки и нажать **Enter**.
- ❑ *Создание пустой строки перед первой строкой текста* **-** переместить курсор в начало первой строки текста и нажать **Enter**.
- ❑ *Создание пустой строки между строками* переместить курсор в конец нужной строки и нажать **Enter**.

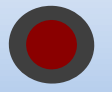

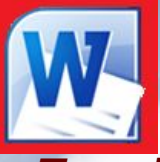

## *СПОСОБЫ ВЫДЕЛЕНИЯ ТЕКСТА*

*Перед форматированием текста, его необходимо выделить. Рассмотрим способы выделения текста.*

❶ Щелкните перед первым словом выделяемого текста, а затем при нажатой клавише **Shift** щелкните мышью на последнем слове.

❷ Установите курсор слева от первого слова и, удерживая левую кнопку мыши, протащите указатель по тексту до последнего слова выделяемого фрагмента, затем отпустите кнопку.

#### *Область выделения - это пустая область слева от основного текста.*

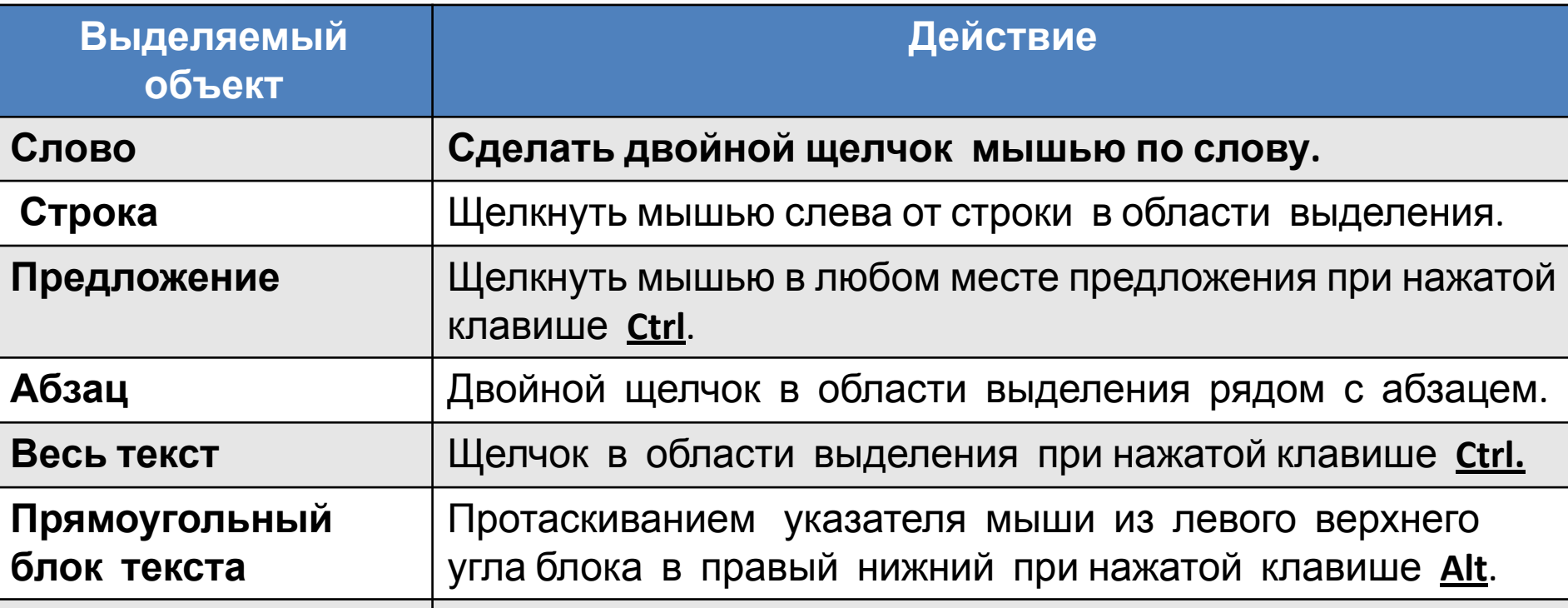

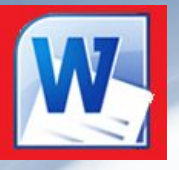

#### *ФОРМАТИРОВАНИЕ СИМВОЛОВ*

#### *включает:*

- ❑ **изменение шрифта;**
- ❑ **изменение размера шрифта;**
- ❑ **изменение начертания (полужирный, курсив, подчеркнутый, обычный);**
- ❑ **изменение цвета символов;**
- ❑ **добавление верхних или нижних индексов и других эффектов;**
- ❑ **задание межсимвольных интервалов (разреженный или уплотненный);**
- 
- 
- 

❑ **анимацию.**

- 
- 
- 

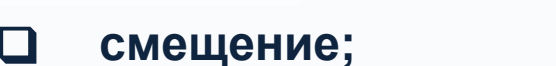

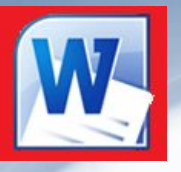

#### *ФОРМАТИРОВАНИЕ СИМВОЛОВ*

*Форматирование символов - это изменение стиля, размера, цвета и названия шрифта.*

*При форматировании текста используются инструменты группы «Шрифт» на ленте из меню Главная, или диалоговое окно «Шрифт».*

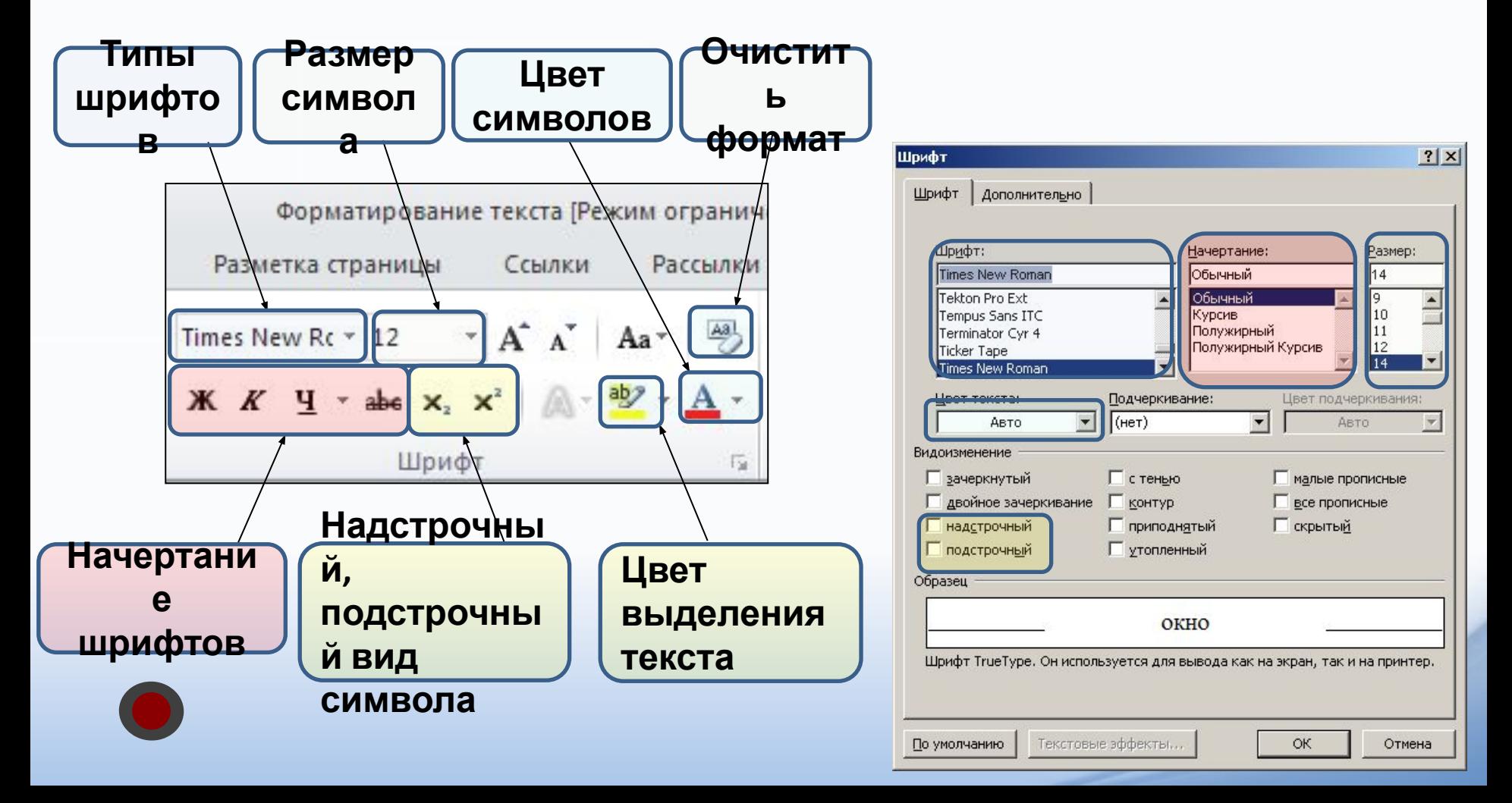

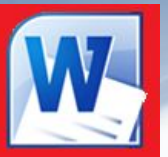

Arial Шрифты темы (Заголовки) Cambria Calibri (Основной текст) Недавно использовавшиеся файлы  $\boldsymbol{\theta}$  Arial Ёё Жж Йй Фф Щш  $\theta$  Times New Roman Все шрифты O ALGERIAN  $\boldsymbol{\theta}$  Andale Mono Ёё Жж Йй Фф Шш  $\theta$  Arial  $\bm{\theta}$  Arial Black Ёё Жж Йй Фф Щщ  $\bm{0}$  Arial Narrow Ёё Жж Йй Фф Шщ  $\bm{0}$  Arial Unicode MS  $O$  Baskerville Old Face  $0$  Bauhaus 93  $0$  Bell MT  $0$  Berlin Sans FB  $O$  Berlin Sans FB Demi  $O$  Bernard MT Condensed O Bodoni MT Poster Compressed  $\bm{0}$  Book Antiqua Ëë Жж $\tilde{\bm{\mathsf{M}}}$ й Фф Щщ  $\boldsymbol{\theta}$  Bookman Old Style  $\boldsymbol{0}$  Bookshelf Symbol 7

## *ФОРМАТИРОВАНИЕ СИМВОЛОВ*

- *Кнопка изменения названия шрифта.* 

*Изменение размера и стиля шрифта:*

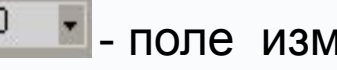

 $10$   $\bullet$  - поле изменения размера шрифта;

- поле изменения стиля шрифта:

**Полужирный**, *Курсив*, Подчеркнутый.

#### *ВЫРАВНИВАНИЕ СТРОК АБЗАЦА*

- Строки абзаца выравниваются по левому краю.
	- Строки абзаца выравниваются <u>по правому краю</u>.
- Строки абзаца выравниваются по центру. Используется для заголовков.
	- Строки абзаца выровнены по ширине, имеют равные края слева и справа.

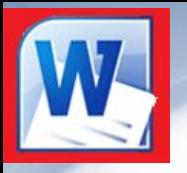

## *ФОРМАТИРОВАНИЕ СИМВОЛОВ*

*В редакторе Word 2010 при вызове контекстного меню и выделении символа, слова, фрагмента текста появляется дополнительная панель при помощи которой также можно производить некоторые операции форматирования текста.* 

 $\sqrt{\left(\frac{1}{2}\right)}$   $\sqrt{\left(\frac{1}{2}\right)}$   $\sqrt{\left(\frac{1}{2}\right)}$   $\sqrt{\left(\frac{1}{2}\right)}$   $\sqrt{\left(\frac{1}{2}\right)}$   $\sqrt{\left(\frac{1}{2}\right)}$ текстов Т ПОЗНАКОМИТ Ж К Ч = 2 - А-З г форма эмам работы в текстово предакто ссмотрением темы мы продолжаем из

## *ВАРИАНТЫ ФОРМАТИРОВАНИЯ*

- *1) Выделить часть текста, затем произвести форматирование, указав необходимые параметры.*
- *2) Указать параметры форматирование, затем производить набор текста.*

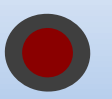

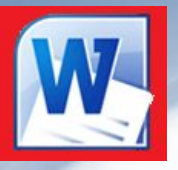

# *РЕДАКТИРОВАНИЕ ТЕКСТА*

В меню **Главная** имеется панель «Редактирование» содержащая три кнопки:

**Найти** – вызывает диалоговое окно в текстовое поле которого нужно ввести слово или текст, которые необходимо найти в текущем документе.

**Заменить** - вызывает диалоговое окно в первое поле которого нужно ввести заменяемые слово или текст, а во второе – заменяющие слово или текст.

**Выделить** – кнопка с выпадающим списком в котором можно выделить *весь документ*, *графический объект*, или *текст с таким же форматом, как* тот, возле которого стоит курсор.

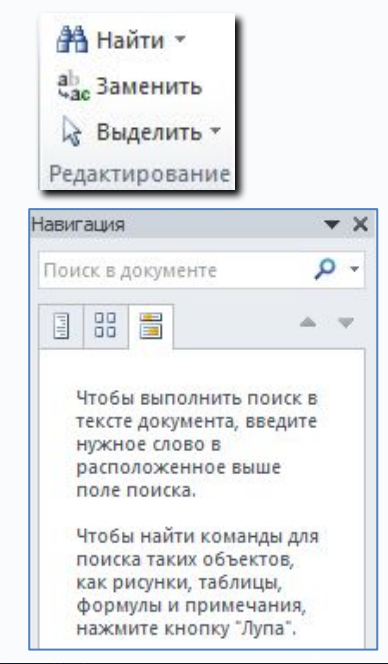

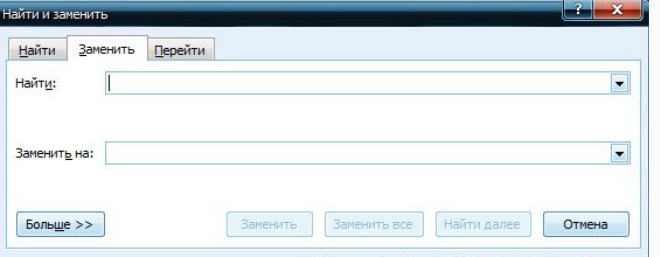

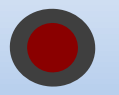

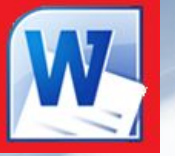

## *ПОДГОТОВКА ОКНА ПРОГРАММЫ К РАБОТЕ*

*Перед вводом текста, можно установить поля на странице.*

#### *Поле – это область между краем листа и основным текстом (серая часть на линейке).*

*(установить поля страницы - это значит указать левое и правое, верхнее и нижнее отступы на странице)* 

#### *Способы:*

❶ С помощью указателя мыши, который при подведении к границе серой и белой части на линейке принимает форму двойной стрелки.

❷ В диалоговом окне, которое вызывается командой **Разметка страницы - Параметры страницы.**

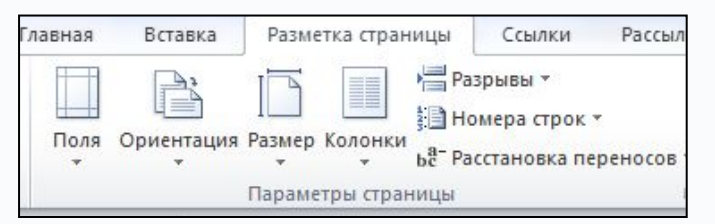

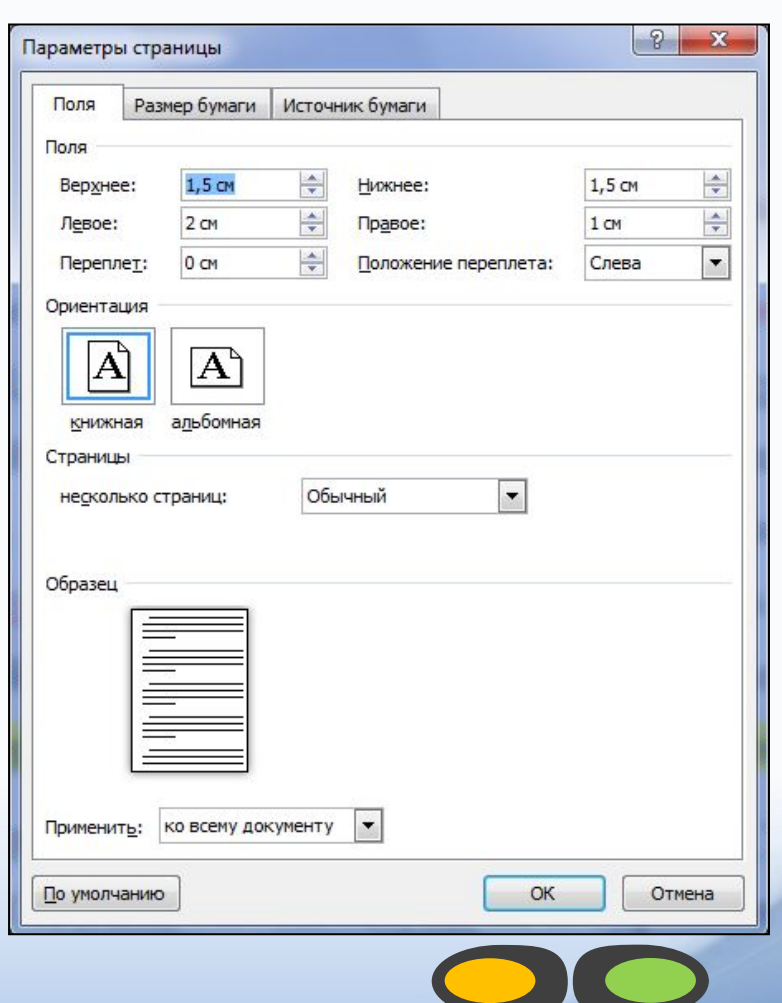

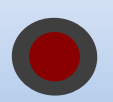

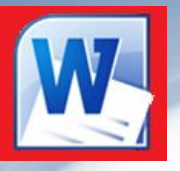

## *ВВОД ТЕКСТА*

- ❑ *Word работает в режиме вставки*, т.е. при вставке символов нужно установить курсор в нужное место, а затем набрать текст. Весь последующий текст автоматически будет сдвигаться вправо.
- ❑ *Word* автоматически переходит на новую строку при достижении правого поля документа.
- При подготовке документа на экране полезно нажать в меню **Главная** в группе **Абзац** кнопку *Отобразить все знаки* после этого в тексте будет отображаться знак конца абзаца в виде знака: (**¶**) и знак пробела в виде точки: (⬥).

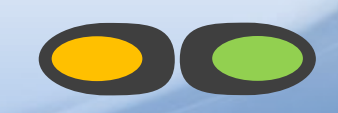

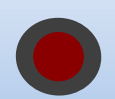

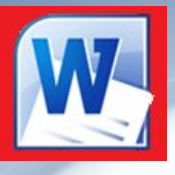

#### *ЗАДАНИЕ*

*Укажите какое форматирование произведено в с текстом по сравнению с исходным.* 

- Один *Один*
- Два **Два**
- Три *Три*
- *• Изменены начертания шрифта, размер.*
- *• Изменены начертания шрифта, цвет.*
- *• Изменены вид шрифта, цвет, начертания, размер.*
- Четыре *Четыре • Изменено начертания шрифта.*
	-
- Пять **Пять** *• Изменены начертания, вида шрифта, размера.*

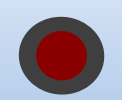

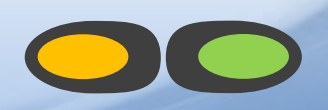

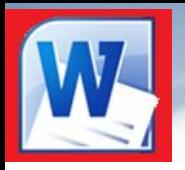

## *ПРАКТИЧЕСКАЯ РАБОТА*

#### Наберите и оформите текст по образцу:

Вводимые символы (Times New Roman, 14, K) ноявляются в том месте экрана (Arial, 12, красный, зачеркнутый), <u>где находится курсор, (Arial, 10</u>, подчеркнутый) который сдвигается вправо, (Times New Roman, 12, надстрочный) оставляя за собой цепочку символов. (Times New Roman, 12, подстрочный) ПРИ ДОСТИЖЕНИИ ПРАВОГО ПОЛЯ СТРАНИЦЫ (Times New Roman, 10, подчеркнутый, Ж, темно-красный, малые прописные, разреженный на 0,25пт) курсор автоматически перемещается в следующую строку.

(Monotype Corsiva, заливка цветом - желтый, 12) ЭТОТ ПРОЦЕСС НАЗЫВАЕТСЯ (Arial Unicode MS, 12, Ж, все прописные) *Перетеканием Текста* (Times New Roman, 12, K, красный, начинать с прописных), а нажатие на клавишу (Comic Sans MS, 20) E<sub>nter</sub> (Times New Roman, 12, интервал – разреженный на 2пт, смещение каждого знака вниз на 3пт,

относительно предыдущего) создает новый абзац (Times New Roman, 12, интервал - уплотненный на 1,5 пт) <del>а не новую строку.</del> (Times New Roman, 12, двойное зачеркивание, утопленный).

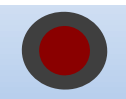